# helion. $p\!\!\not\!\!/\,\,$

# > Idź do

- · Spis treści
- · Przykładowy rozdział

# Katalog książek

- Katalog online
- · Zamów drukowany katalog

# Twój koszyk

· Dodai do koszyka

# Scennik i informacje

- · Zamów informacje o nowościach
- · Zamów cennik

# Czytelnia

• Fragmenty książek online

# Revit Architecture. Podręcznik użytkownika

Autorzy: Katarzyna Szajrych, Jadwiga Fijka, Woiciech Kozłowski ISBN: 978-83-246-2647-2 Format: 168×237, stron: 136

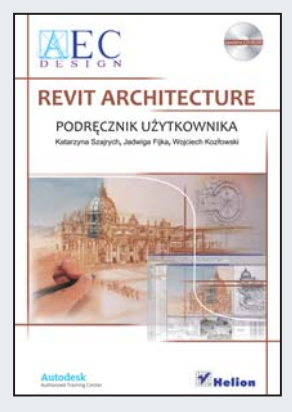

# Szkoła mistrzów modelowania

Revit Architecture 2010 to najnowsza wersja innowacyjnego oprogramowania BIM (modelowanie informacji o budynku), opracowanego z myślą o architektach, projektantach wnêtrz i urbanistach. Jest to bezkonkurencyjne narzêdzie do modelowania trójwymiarowego. Pozwala na tworzenie dokumentacji technicznej, a ponadto gwarantuje możliwość wprowadzania zmian w dowolnym miejscu i na każdym etapie powstawania projektu.

Opracowując zawartość tego podrecznika, autorzy opierali się przede wszystkim na własnych doświadczeniach zdobytych w trakcie pracy, licznych szkoleń i spotkań z użytkownikami programu Revit. Dlatego właśnie książka została opracowana w formie ćwiczeń, doskonale dobranych i przemyślanych. Dzieki temu opanowanie jej treści jest łatwe i nie wymaga zbyt dużo czasu. W trakcie wykonywania poszczególnych zadań zapoznasz się z podstawowymi narzędziami do budowy modelu i generowania dokumentacji technicznej. Dowiesz się, jak tworzyć lepsze, dokładniejsze i zawierające mniej błędów projekty. Nauczysz się pracować szybciej i wydajniej, zwiększając tym samym swoją przewagę nad konkurencją, generując większe zyski i podnosząc poziom zadowolenia klientów.

# Projekt w Revit Architecture

- Korzystanie z intuicyjnego interfejsu użytkownika
- Poznanie środowiska programu i dostępnych narzędzi
- Omówienie szczegółowych reguł budowania modelu
- Powstawanie dokumentacii budowlanej

# Kontakt

**Helion SA** ul. Kościuszki 1c 44-100 Gliwice tel. 032 230 98 63 e-mail: helion@helion.pl © Helion 1991-2008

# Spis treści

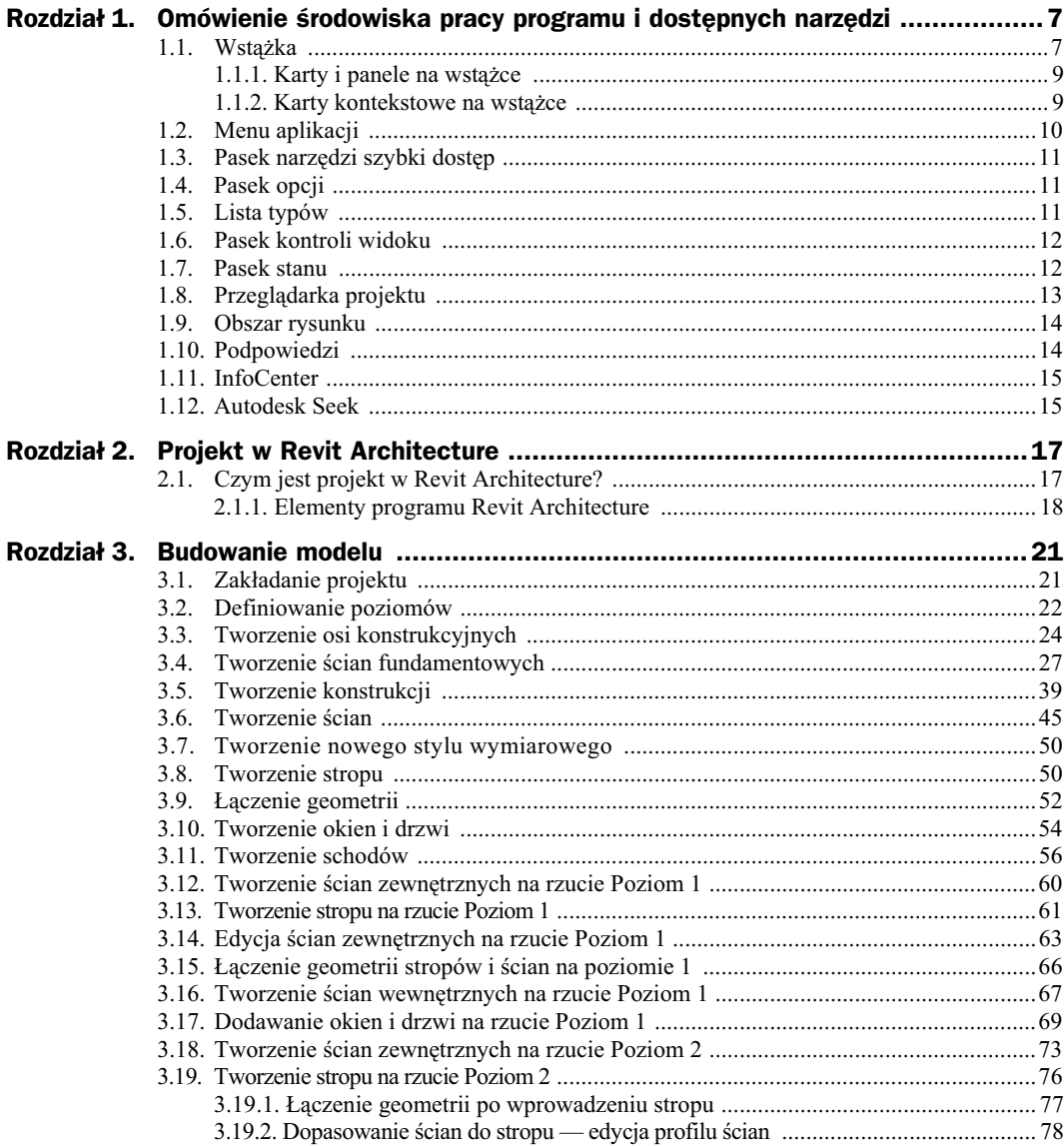

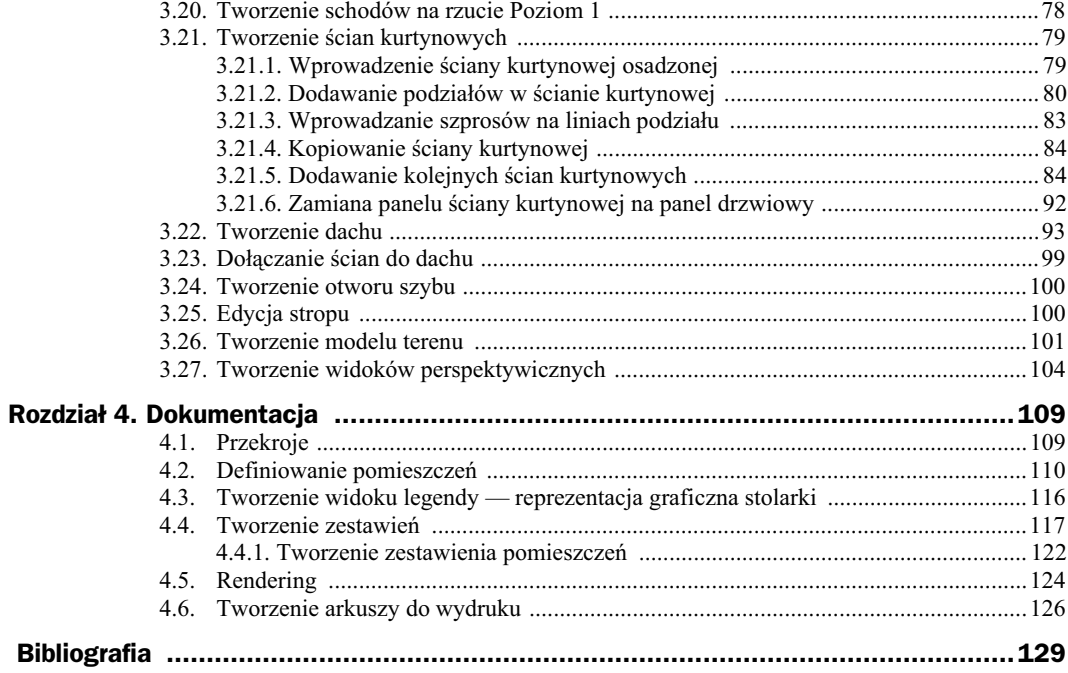

# Rozdział 3. Budowanie modelu

# 3.1. Zakładanie projektu

Z przeglądarki menu wybieramy pozycję Nowy/Projekt (rysunek 3.1).

**Rysunek 3.1.**

*Okno przegldarki menu*

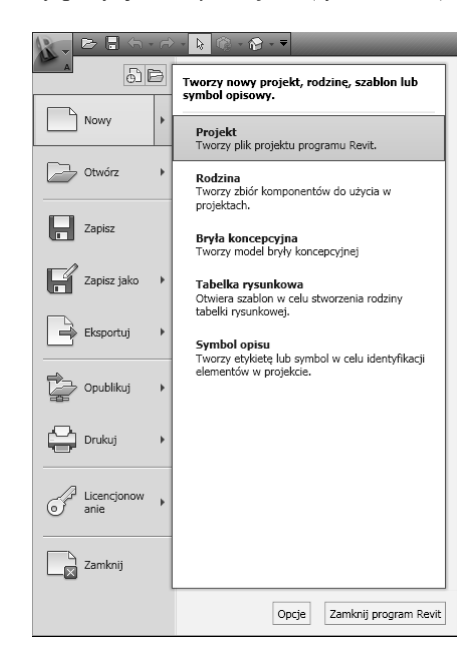

Pojawi się okno Nowy projekt (rysunek 3.2), w którym określamy ścieżkę szablonu projektu. Wybieramy przycisk *Przegldaj…*i w oknie wskazujemy *01\_Projekt\_szablon.rte* (folder Pliki ćwiczeniowe).

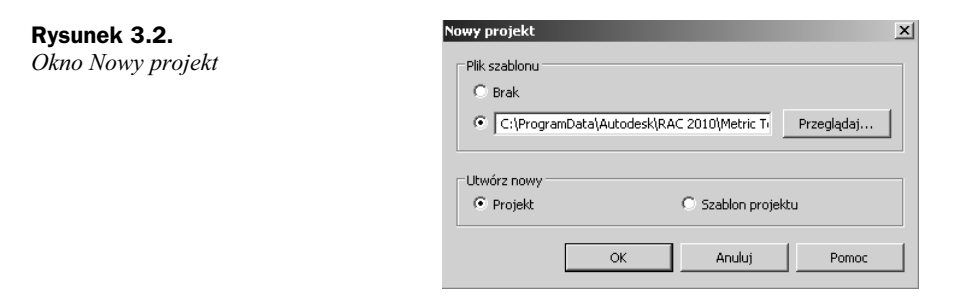

Zaznaczamy opcję *Utwórz nowy/Projekt* (rysunek 3.2) i klikamy *OK*.

# 3.2. Definiowanie poziomów

(plik pomocniczy: *01\_Projekt\_szablon.rvt*)

Z przegldarki projektu przechodzimy na widok elewacji *Poudnie* (dwukrotnie klikajc myszą *Elewacje/Południe* (rysunek 3.3)). Nazwa widoku elewacji zostanie "pogrubiona" — oznacza to, że widok jest aktywny.

**Rysunek 3.3.** *Przegldarka projektu w programie Revit Architecture*

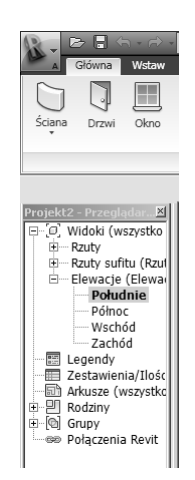

Ze wstążki, z karty *Główna*, z palety *Odniesienia* wybieramy narzędzie Poziom. Rysujemy poszczególne poziomy, określając punkty początkowy i końcowy oraz odpowiednie wysokości. Po wprowadzeniu poziomu można zmienić jego wysokość, klikając wartość koty informacyjnej poziomu. Aby edytować nazwę poziomu, klikamy nazwę na kocie informacyjnej i wprowadzamy nową nazwę.

Określamy następujące poziomy: Fundamenty  $(-110)$ , Poziom 0  $(0)$ , Poziom 1  $(300)$ , Poziom 2 (580), Poziom 3 (860) — rysunek 3.4.

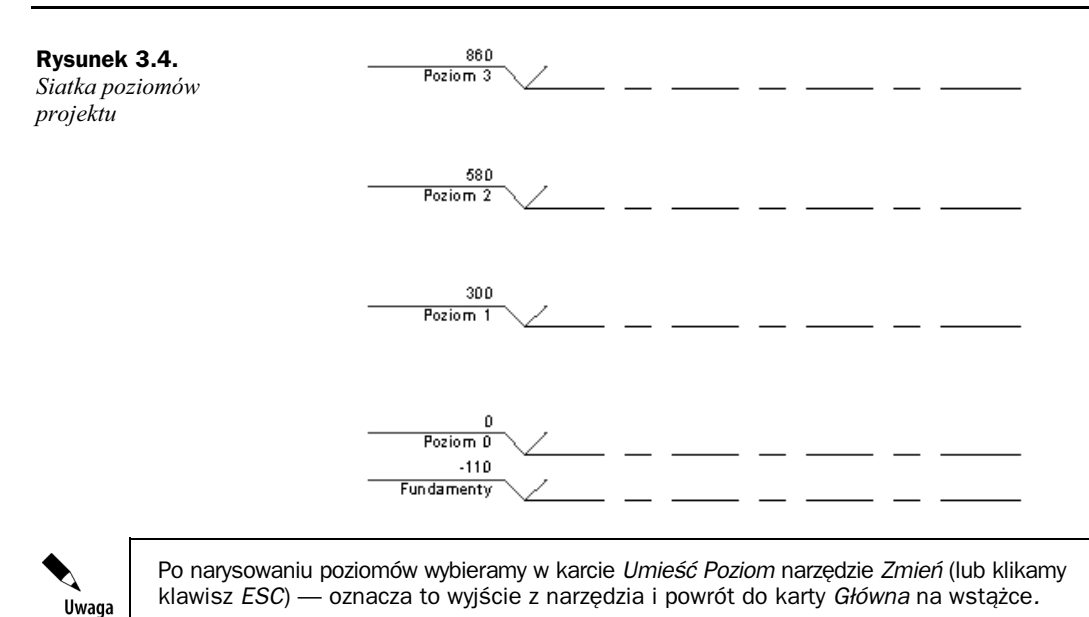

Na zakończenie zapisujemy projekt, wybierając z przeglądarki menu Zapisz jako/Projekt (rysunek 3.5)*.* W oknie *Zapisz jako* wprowadzamy nazw *01\_Projekt\_szablon.rvt* i klikamy przycisk *Zapisz* (rysunek 3.6).

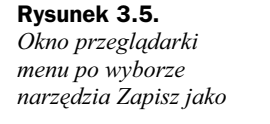

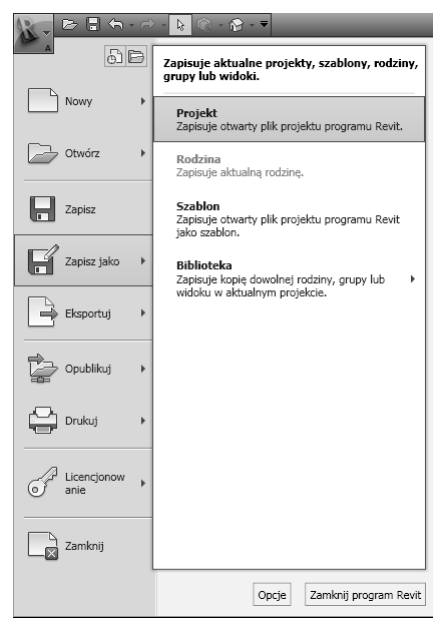

Należy pamiętać, że narzędzie Poziom uaktywnia się tylko w widokach elewacyjnych.

| <b>La</b> Zapisz jako                                |                                    |                          |                      |               |                                                 |              | ? X    |  |
|------------------------------------------------------|------------------------------------|--------------------------|----------------------|---------------|-------------------------------------------------|--------------|--------|--|
| Zapisz w:                                            | Pliki ćwiczeniowe                  |                          |                      |               | ⇦<br>▾╎                                         | r x r        | Widoki |  |
| ٠                                                    | Nazwa                              | $\overline{\phantom{a}}$ | Data modyfikacji   v | Typ           | $\mathbf{F}$<br>Rozmiar<br>Tagi<br>$\mathbf{r}$ | $\mathbf{L}$ |        |  |
|                                                      | avi Šciany                         |                          | 2009-03-30 10:35     | Projekt Revit | 2 264 KB                                        |              |        |  |
|                                                      | stal Styl wymiarowy                |                          | 2009-03-30 10:31     | Projekt Revit | 2 264 KB                                        |              |        |  |
| Mój komputer                                         | strop                              |                          | 2009-03-30 09:59     | Projekt Revit | 2 260 KB                                        |              |        |  |
| <b>List</b>                                          | sen Schody                         |                          | 2009-05-30 15:27     | Projekt Revit | 2784 KB                                         |              |        |  |
|                                                      | schody.0001                        |                          | 2009-03-30 12:45     | Projekt Revit | 2768KB                                          |              |        |  |
| Moje miejsc                                          | <b>Real Projekt_szkolenie</b>      |                          | 2009-03-25 14:05     | Projekt Revit | 2 088 KB                                        |              |        |  |
|                                                      | <b>RVT</b> Projekt_szablon         |                          | 2009-03-25 14:01     | Projekt Revit | 2 088 KB                                        |              |        |  |
|                                                      | <b>Real Poziomy</b>                |                          | 2009-03-30 11:00     | Projekt Revit | 2092KB                                          |              |        |  |
|                                                      | avi <sup>Osie</sup>                |                          | 2009-03-30 10:34     | Projekt Revit | 2092KB                                          |              |        |  |
| Historia                                             | avil Okna_drzwi                    |                          | 2009-03-30 11:37     | Projekt Revit | 2700 KB                                         |              |        |  |
| $\mathbb{R}$                                         | <b>Refl Łaczenie geometrii</b>     |                          | 2009-03-30 10:29     | Projekt Revit | 2 280 KB                                        |              |        |  |
|                                                      | <b>Ref</b> Konstrukcja             |                          | 2009-03-30 10:32     | Projekt Revit | 2 268 KB                                        |              |        |  |
| Dokumenty                                            | <b>Real Fundamenty</b>             |                          | 2009-03-30 10:33     | Projekt Revit | 2172KB                                          |              |        |  |
|                                                      |                                    |                          |                      |               |                                                 |              |        |  |
| Ulubione                                             |                                    |                          |                      |               |                                                 |              |        |  |
|                                                      |                                    |                          |                      |               |                                                 |              |        |  |
|                                                      | Projekt szablon<br>Nazwa pliku:    |                          |                      |               |                                                 |              |        |  |
| Pulpit                                               |                                    |                          |                      |               |                                                 |              |        |  |
| $\overline{\phantom{a}}$<br>$\overline{\phantom{a}}$ | Pliki typu: Pliki projektu (*.rvt) |                          |                      |               | ٠                                               |              | Opcje  |  |
| Narzędzia                                            |                                    |                          |                      |               | Zapisz                                          |              | Anului |  |

**Rysunek 3.6.** *Okno zapisu projektu*

# 3.3. Tworzenie osi konstrukcyjnych

(plik pomocniczy: *01\_Poziomy.rvt*)

Przechodzimy na rzut Poziom 0. Ze wstążki, z karty Główna, z palety Odniesienie wybieramy narzędzie Siatka.

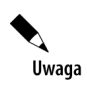

Po wyborze jakiegokolwiek narzędzia (np. Siatka) na wstążce automatycznie uaktywni się karta umieszczania obiektu (dla osi będzie to *Umieść Oś*) oraz pasek opcji. Aby powrócić do domyślnego paska wstążki, klikamy na klawiaturze *ESC* lub przycisk *Zmień* na wstążce.

Rysujemy poszczególne osie, wskazując punkty początkowy i końcowy osi. Aby zmienić nazwe osi, klikamy jej nazwe w kocie informacyjnej. Tworzymy poszczególne osie (rysunek 3.7):

- pionowe  $(1, 2, 3 \text{co } 300 \text{ cm})$ ,
- poziome:
	- $A' A = 135,5$  cm,
	- $A B = 450$  cm,
	- $\bullet$  B C = 330 cm,
	- $C D = 450$  cm,
	- $\bullet$  D D'= 135,5 cm.

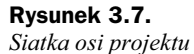

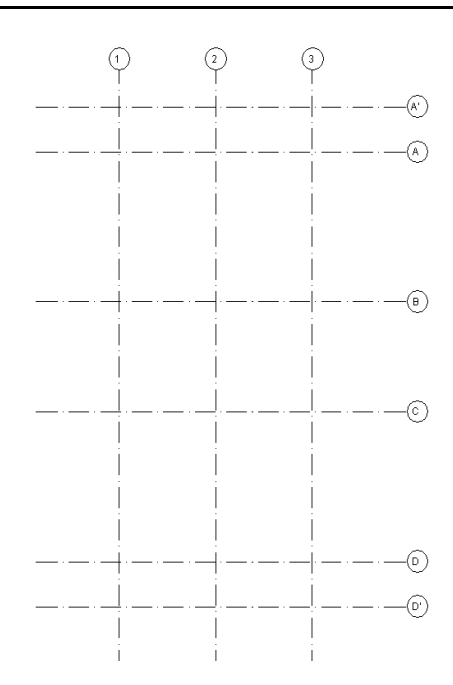

Uwaga

Po zaznaczeniu jakiegokolwiek obiektu (np. osi) na wstążce automatycznie zostanie uaktywniona karta modyfikacji tego obiektu (dla osi będzie to Zmodyfikuj Osie) (rysunek 3.8). Aby powrócić do domyślnego paska wstążki, klikamy *ESC* na klawiaturze lub przycisk Zmień na wstążce (MD).

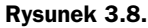

Wygląd wstążki *po zaznaczeniu obiektu O* 

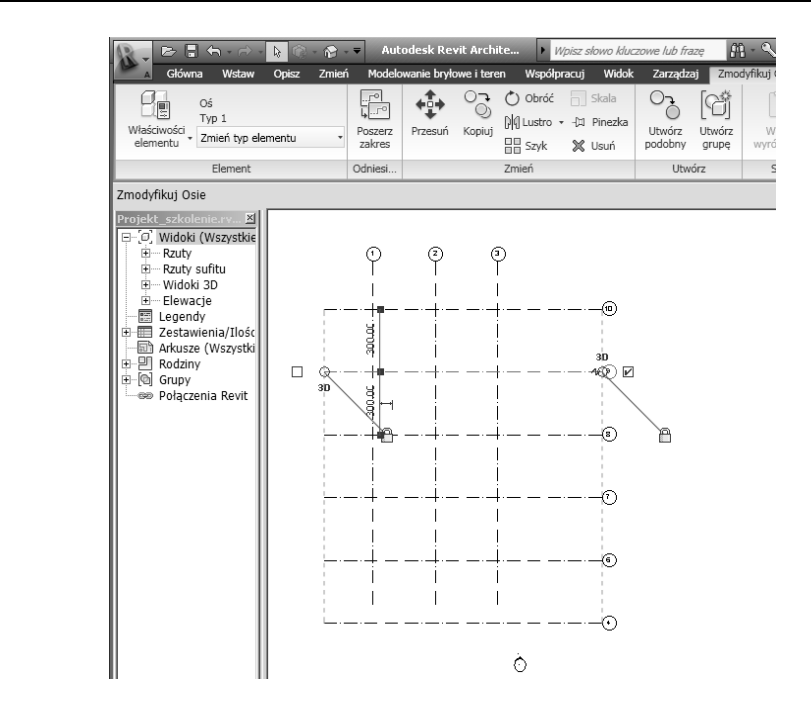

Ze wstążki, z karty Zarządzaj, z palety Ustawienia projektu wybieramy narzędzie Jednostki *projektu* (skrót *UN*). Pojawi się okno *Jednostki projektu* (rysunek 3.9), w którym wciskamy przycisk Długość [1234.57(cm)]. Zaznaczamy opcję Pomiń zera kończące (rysunek 3.10), aby usunąć zera kończące wymiary, i zatwierdzamy OK.

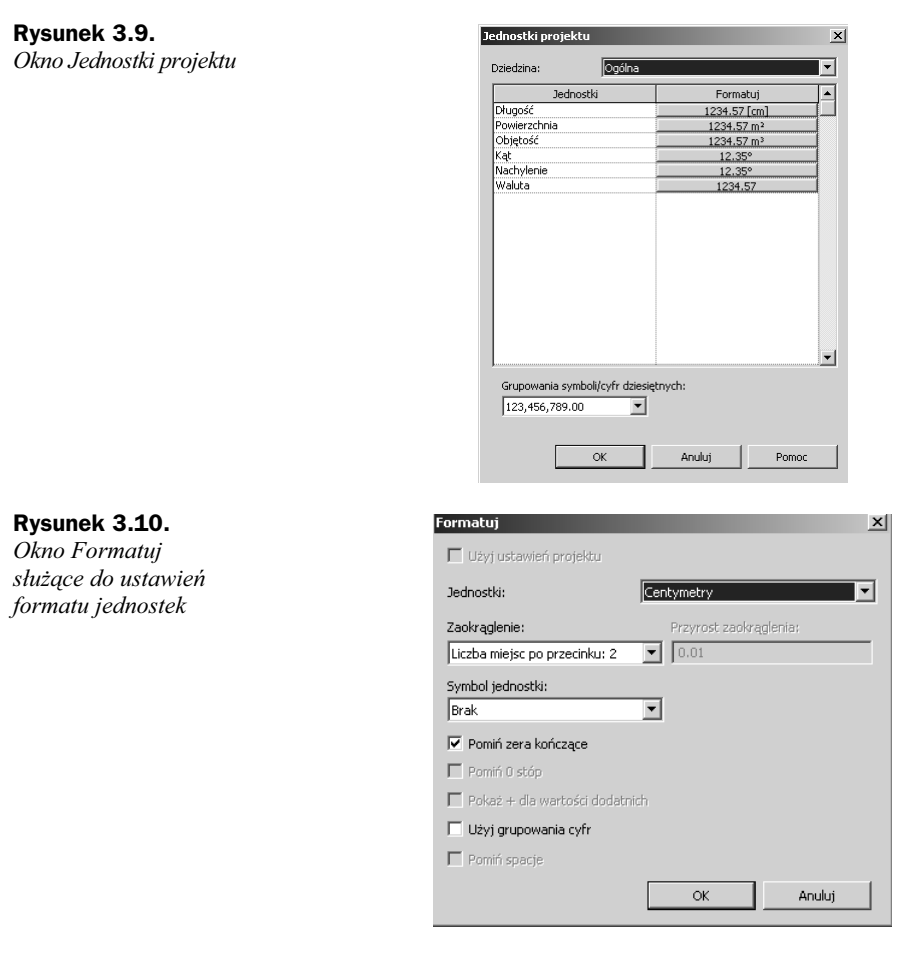

Ze wstążki, z karty *Opisz*, z palety *Wymiar* wybieramy narzędzie *Wyrównany* — wymiar zrównany (skrót *DI*) — i wskazujemy poszczególne osie jako odniesienie dla łańcucha wymiarowego. Po wskazaniu wszystkich osi klikamy lewym przyciskiem myszy dowolne miejsce w obszarze modelu w celu zakończenia łańcucha wymiarowego (rysunek 3.11).

W programie Revit Architecture wymiary zachowują się dynamicznie — oznacza to, że zostają związane z obiektem. Gdy chcemy edytować wartość wymiaru, należy najpierw wskazać obiekt, którego on dotyczy, a później zmienić, klikając wartość. Po ustaleniu odpowiednich wartości można zamknąć kłódkę przy wartościach — w ten sposób narzucamy na wymiar wiązanie.

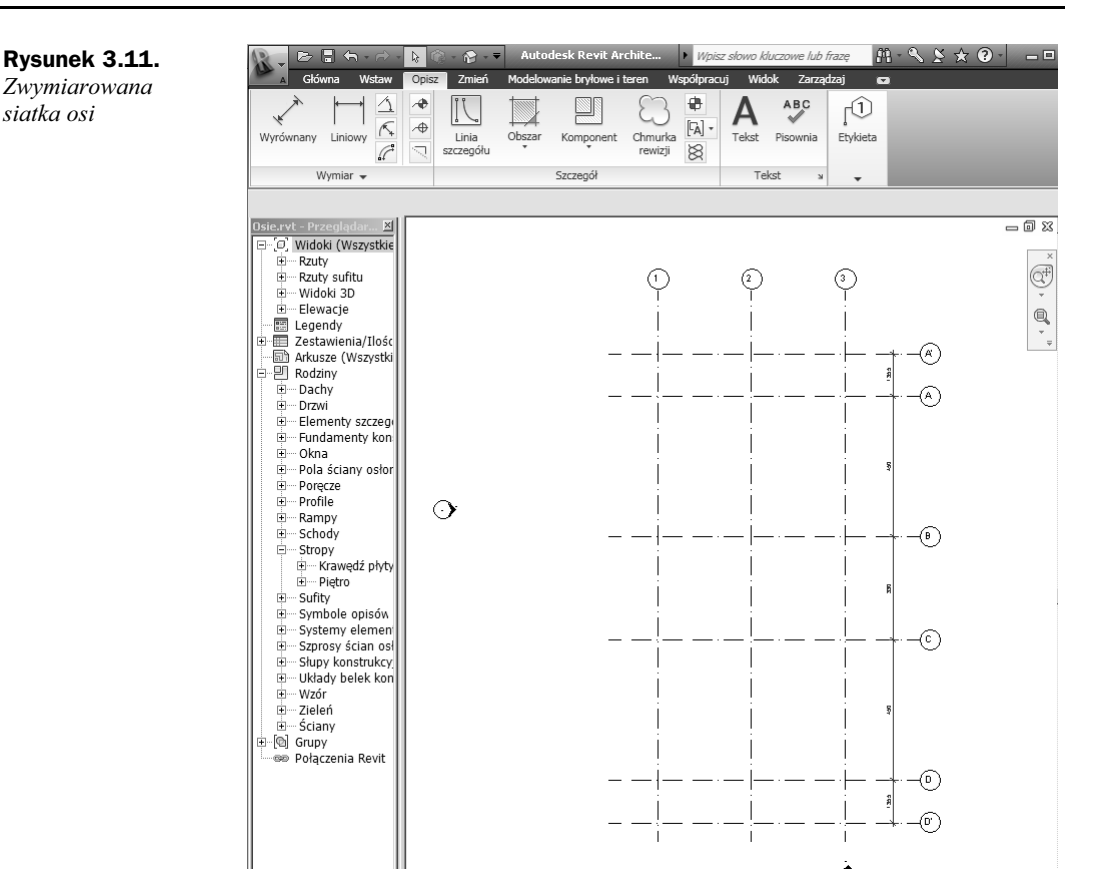

# 3.4. Tworzenie ścian fundamentowych

(plik pomocniczy: *02\_Poziomy i Osie.rvt*)

**1.** Tworzenie ocieplonej ściany fundamentowej z ławą fundamentową.

Ze wstążki, z karty *Główna*, z palety *Zbuduj* wybieramy narzędzie *Ściana*. Na wstążce automatycznie uaktywni się karta *Umieść Ściana,* w której z palety *Element z* listy typów wybieramy: *Ściana podstawowa/Cegła 25* (rysunek 3.12).

Na podstawie tego typu utworzymy nowa ścianę. Wchodzimy do *Właściwości elementu* (skrót *PR*) (rysunek 3.13).

Zobaczymy okno *Właściwości elementu* (rysunek 3.14), w którym wybieramy przycisk *Edytuj typ.* Pojawi się kolejne okno *Właściwości typu* (rysunek 3.15); w nim klikamy przycisk *Powiel...*, wprowadzając nowa nazwę ściany: Fundament+Ława. Ustawiamy parametr *Funkcja ściany* na wartość *Fundament*.

Wybieramy parametr *Konstrukcja* i zaznaczamy przycisk *Edytuj…*, pojawi si okno *Edytuj zespó* (rysunek 3.16), w którym tworzymy warstwy ciany. Klikamy przycisk *Podgld>>.*

# **Rysunek 3.12.**

*Okno listy typów dla narzdzia ciana*

# **Rysunek 3.13.**

*Ikona wywoujca okno Wa ciwo ci elementu*

### **Rysunek 3.14.**

*Okno Wa ciwo ci elementu*

#### $\Rightarrow$   $\Box$   $\Leftarrow$  $\bullet$  = Autodesk Revit Archite... **N** Wpisz słowo kluc Widok Główna Wstaw Opisz Zmień Modelowanie bryłowe i teren Współpracuj 6 Ściana podstawowa<br>Cegła25+ociepl15+lic12<br>|- $\boxed{\phantom{1}} \quad \text{and} \quad \text{and} \quad$  $\mathbb{Q}$  $TCTX-$ Właściwości<br>elementu Zmień Zmień typ elementu 'n  $\overline{\phantom{a}}$  $\frac{1}{s_{uj}}$ Wybór Cegła25+ociepl10 Wysok.: Niezv Umieść Ściana  $\overline{\mathbf{r}}$ Cegła25+ociepl10+pustka2+lic12 Osie-rvt Przeglądam <u>XII</u><br>G-C Widoki (Wszystkie<br>G- Rzuty suftu<br>G- Widoki 30<br>G- Elewacje<br>G-C Zestawienia/Ilośc<br>G-C Zestawienia/Ilośc<br>G-C Zestawienia/Ilośc<br>G-C Arkuzze (Wszystki<br>G-C Andrawienia/Ilośc<br>G-C Andrawienia Cegła25+ociepl10+pustka2+lic12 cokół100 Cegła25+ociepl15+lic12 - Cegła 6 Cegła 12 D - Dachy<br>H - Drzwi Cegła 17.5 Elementy szczeg E – Fundamenty kon<br>E – Okna<br>E – Okna<br>E – Pola ściany osłor Cegła 25 Porecze Cegla 25 È  $\Box$  Ce **E** Profile H— Profile<br>H— Schody<br>H— Stropy<br>H— Krawędź płyty<br>H— Piętro<br>H— Piętro  $\Box$  Ce  $\overline{a}$ E Sufity<br>E Symbole opisów Systemy elemen<br>Systemy elemen<br>Szprosy ścian osł ÷. 电电电电电 Poromerm 1 --<br>Słupy konstrukcy<br>-- Układy belek kon · Wzń

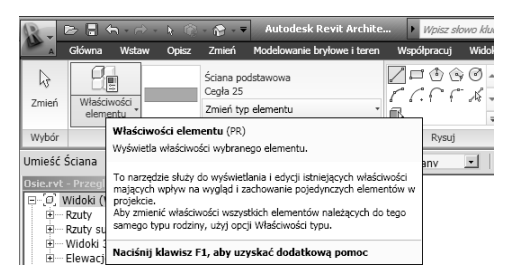

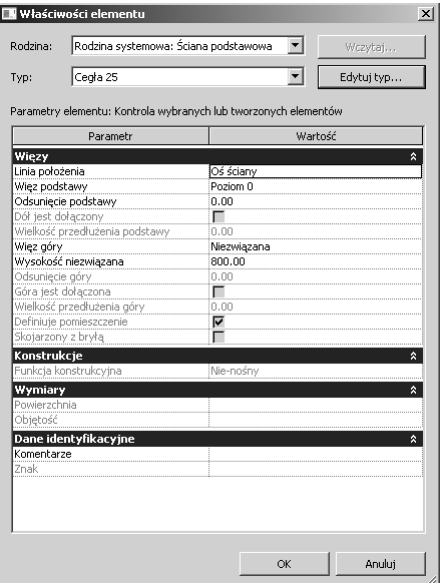

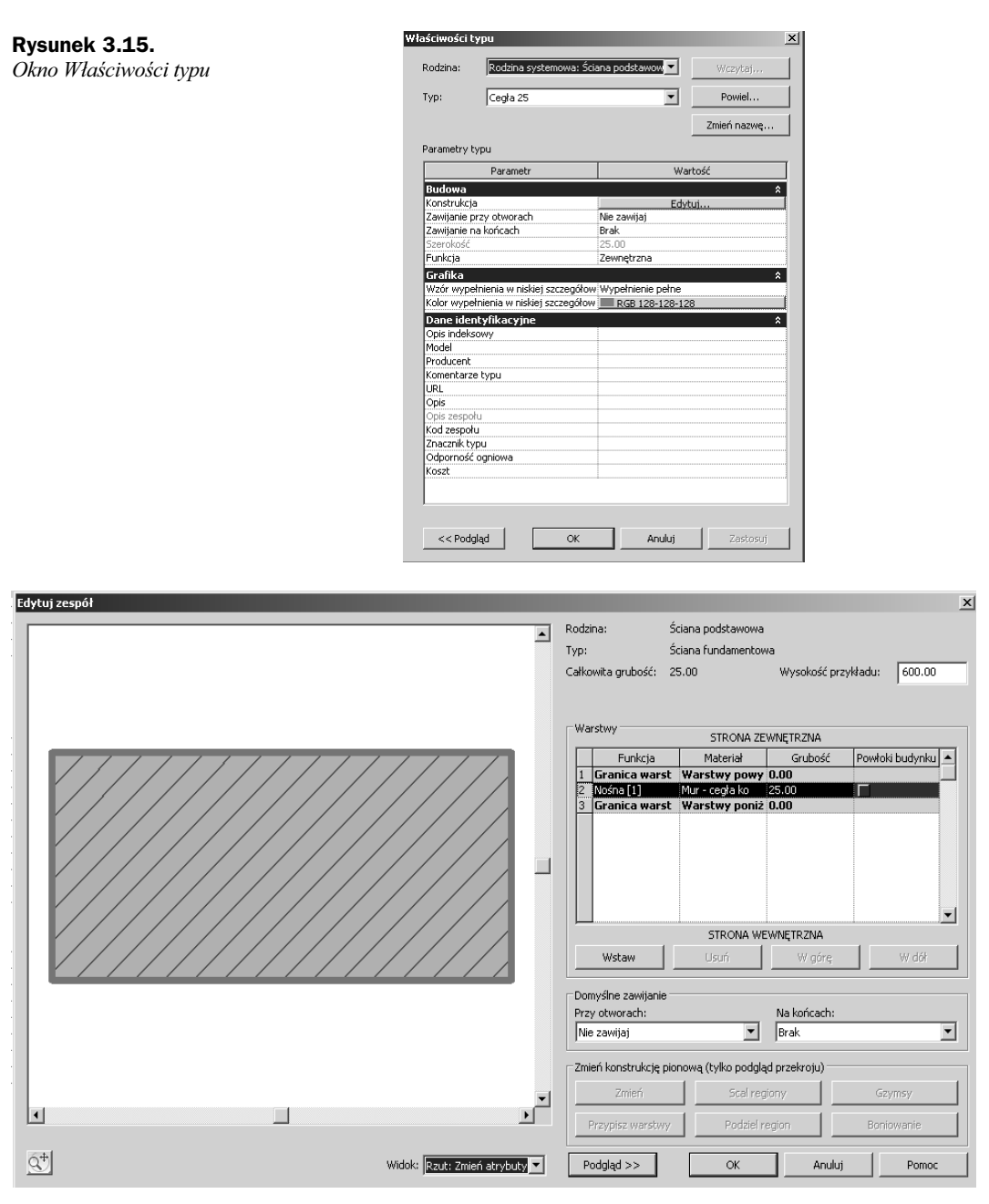

**Rysunek 3.16.** *Okno definicji warstw ciany*

Za pomocą przycisków *Wstaw, Usuń, W górę, W dół* możemy odpowiednio dodawać, usuwać i przemieszczać warstwy w ścianie. Warstwom w ścianie należy przypisać:

• odpowiednią funkcję (*Funkcja*), jaką dana warstwa pełni w ścianie; z funkcji wynika priorytet warstwy, który ma wpływ na poprawne czyszczenie połączeń ścian,

- materiał warstwy (*Materiał*) w ustawieniach zawarte są informacje na temat sposobu wyświetlania obiektu, któremu dany materiał został przypisany (kolor i wzór kreskowania na przekroju, kolor i wzór kreskowania powierzchni oraz materiał do renderingu),
- grubość,
- ◆ opcję zawinięcia (Domyślne zawijanie).

Tworzymy warstwy — przypisując im odpowiednie funkcje, materiały i grubości (rysunek 3.17).

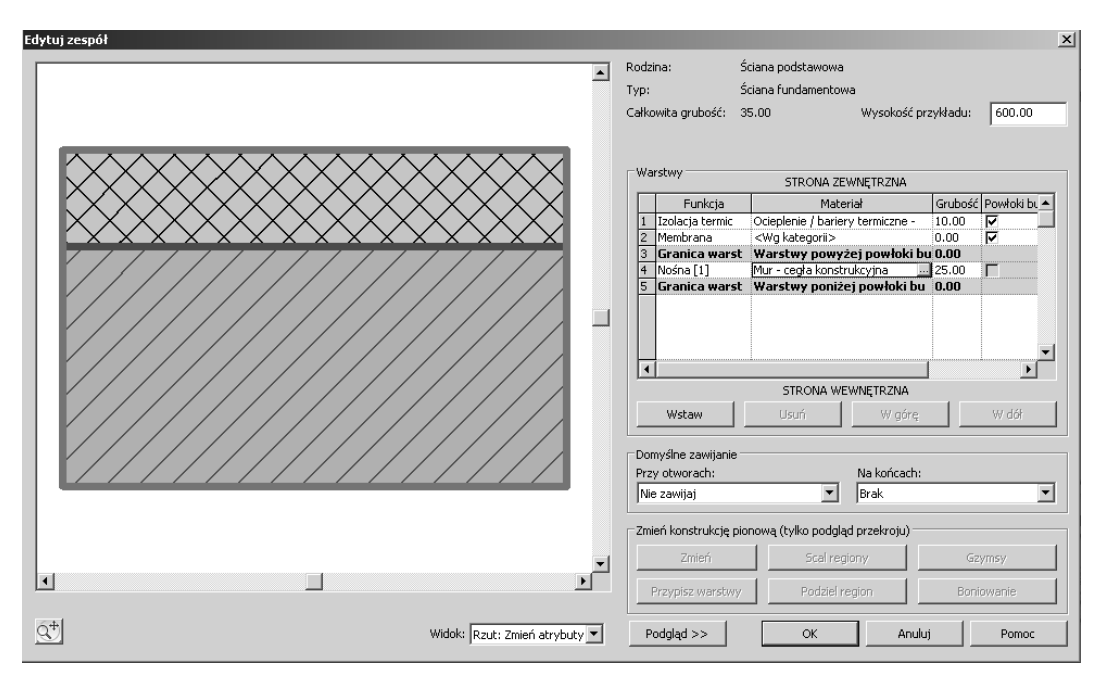

**Rysunek 3.17.** Okno Edytuj zespół z wypełnionymi parametrami ściany

Aby zdefiniować te parametry, klikamy wartości poszczególnych pól w obszarze tabeli *Warstwy.* Po kliknieciu w polu *Material* wartości *Mur — cegła konstrukcyjna* pojawi sie przycisk umożliwiający definicję materiału (rysunek 3.18). W oknie *Materiały* (rysunek 3.19) z listy typów wybieramy materia *Mur — cega konstrukcyjna*.

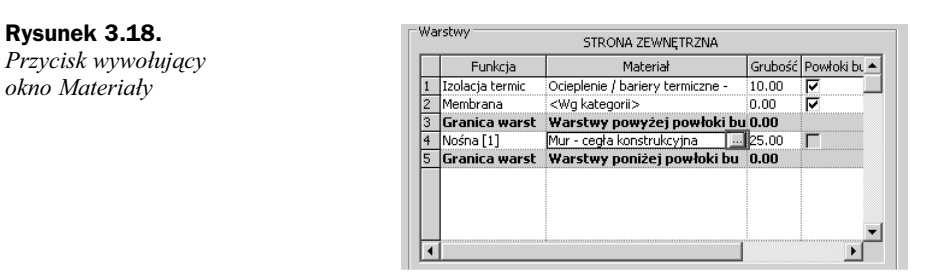

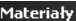

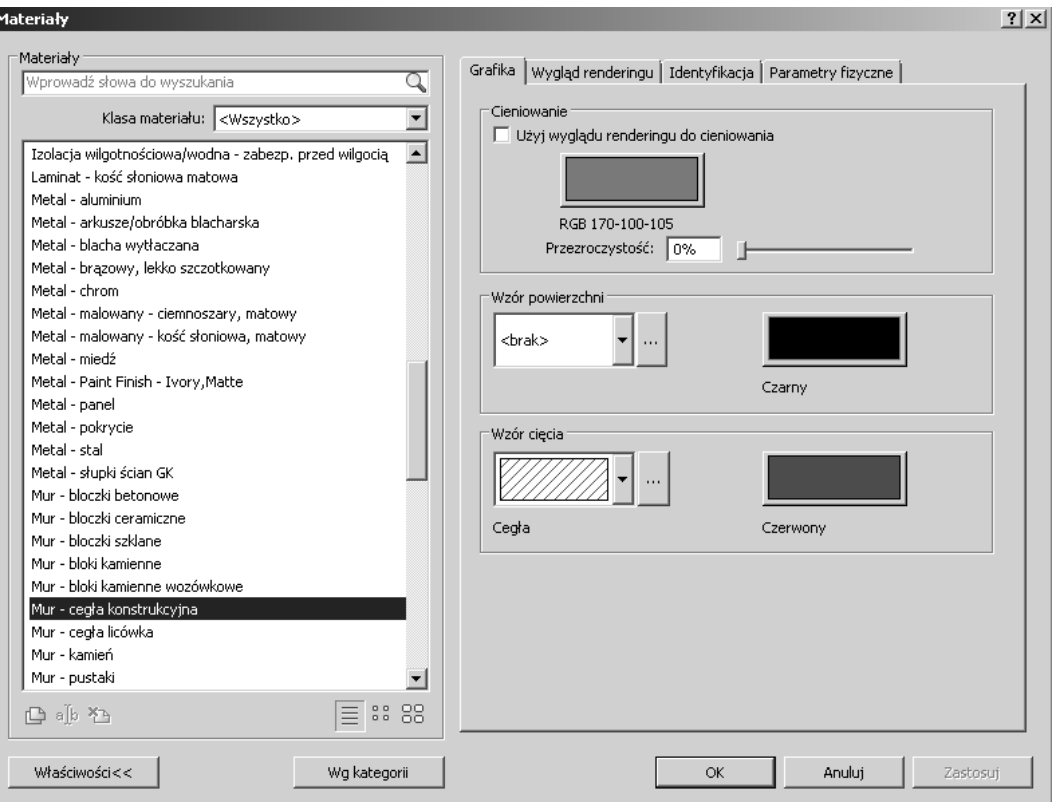

**Rysunek 3.19.** *Okno Materiay*

W oknie *Edytuj zespół* przełączamy się na widok Przekrój: Zmień atrybuty typu (rysunek 3.20)*.*

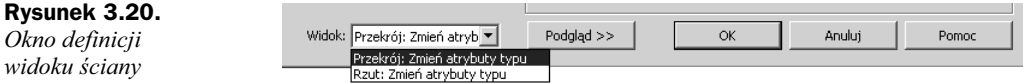

W takim widoku uaktywniają się kolejne narzędzia służące do tworzenia ścian w oknie *Zmień konstrukcję pionową* (rysunek 3.21).

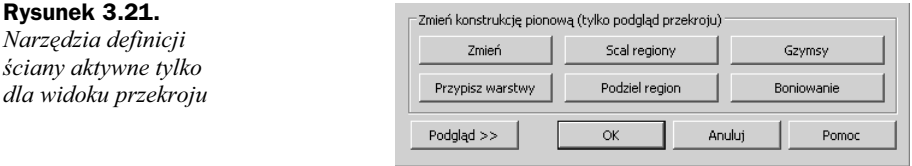

Do zdefiniowanej ściany dodajemy fundament, wykorzystując w tym celu narzędzie *Gzymsy*.

Wybieramy narzdzie *Gzymsy,* w oknie *Gzymsy* (rysunek 3.22) klikamy przycisk *Dodaj.*

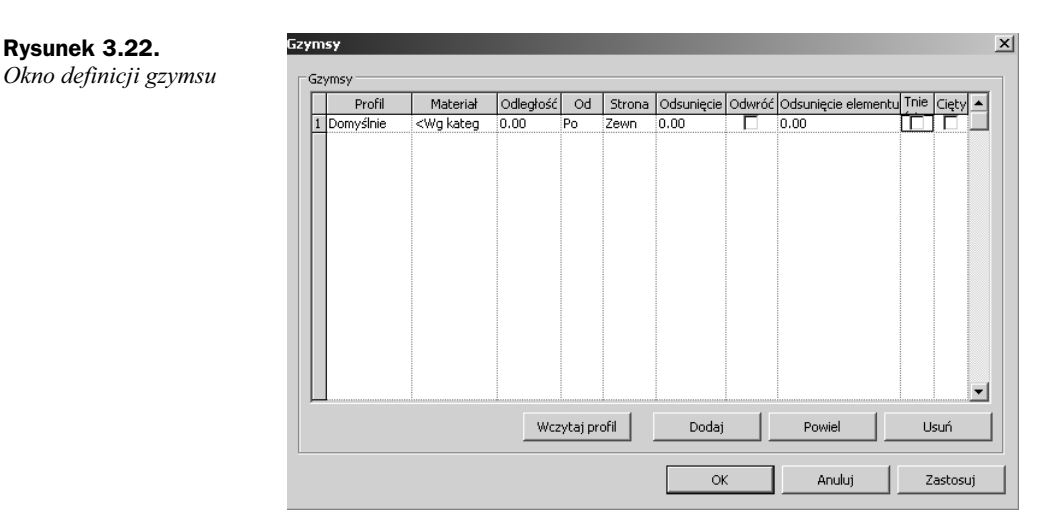

Pojawia się 1. wiersz, w którym określamy kolejne parametry (rysunek 3.23):

- ◆ *Profil: Ławy fund 60×30*,
- ◆ *Material: Żelbet* wylewany,
- ◆ *Odległość: 0.00,*
- *Od*: *Podstawa*,
- ◆ *Strona: Wewnętrzna*,
- ◆ *Odsunięcie*: −12,5,
- *Odwró: brak,*
- ◆ Odsunięcie elementu: 0.00,
- *Tnie ciany*: *brak,*
- ◆ *Cięty: brak.*

### **Rysunek 3.23.**

*Zdefiniowane parametry gzymsu*

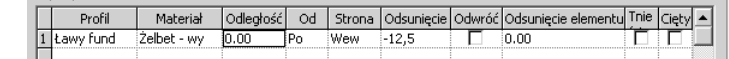

Zatwierdzamy, klikając dwukrotnie przycisk OK. Zamykamy okna właściwości.

Zmiana parametru *Funkcja ściany* na wartość *Fundamentowa* powoduje to, że rysując tak zdefiniowaną ścianę, rysujemy ją na głębokość (czyli rysujemy ścianę z Poziom 0 do głębokości poziomu fundamentów). W związku z tym, należy zmienić zakres widoku, aby rysowana ściana była widoczna na rzucie *Poziom 0*. W tym celu klikamy prawym przyciskiem myszy w obszarze modelu, wybieramy *Wa ciwo ci widoku* (rysunek 3.24) i okrelamy parametr *Zakres widoku*, wciskajc przycisk *Edytuj...* (rysunek 3.25).

# **Rysunek 3.24.**

*Menu kontekstowe pojawiajce si po klikniciu prawym przyciskiem myszy w obszarze modelu*

# **Rysunek 3.25.**

*Przycisk Edytuj...* wywołujący okno *Zakres widoku*

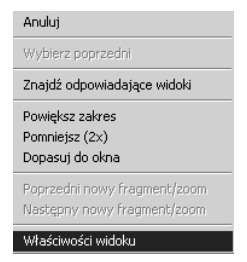

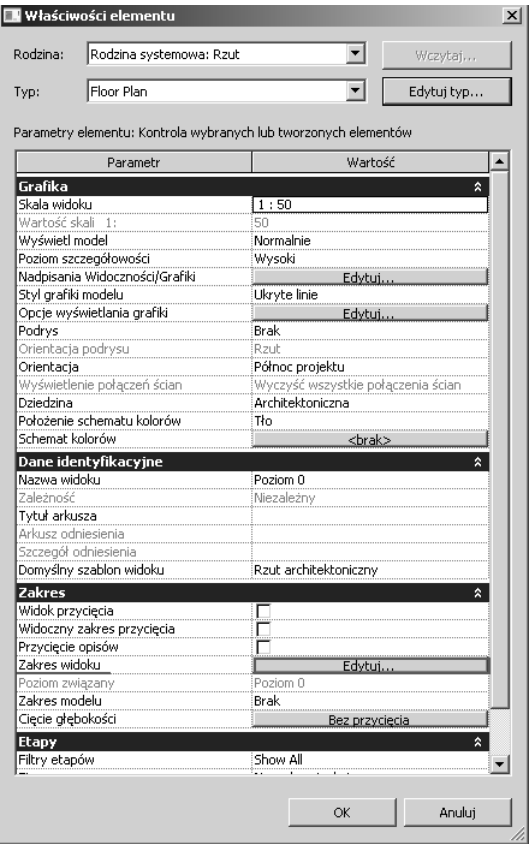

Określamy parametry zakresu widoku, tak jak pokazano na rysunku 3.26.

Anuluj

Zastosuj

Pomoc

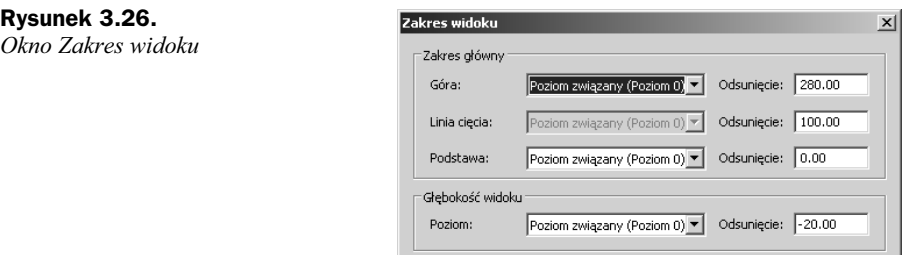

 $\mathsf{OK}$ 

Pozostajemy w opcji rysowania narzędziem *Ściana* (rysunek 3.27), a na pasku opcji wybieramy poniższe możliwości (rysunek 3.28):

- ◆ Głębokość: Fundament,
- $\blacklozenge$  Linia położenia: Oś konstrukcyjna,
- ◆ *Łańcuch* opcja włączona.

#### Autodesk Revit Archite.. Vipisz słowo kluczo e lub fraze m. Widok Modelowanie bryłowe i teren Współpracuj Zmień Zarząd  $\theta$  $70000 \mathbb{Z}$ Ściana podstawowa .<br>Ćriana fundamentov  $\sqrt{1+\sqrt{1+\frac{1}{2}}}$  $\frac{1}{2}$ Zmień Właściwośc Zmień typ elementu Œ. Wybór Element Rysui

# **Rysunek 3.28.**

**Rysunek 3.27.**  $W$ stążka po wyborze *narzdzia ciana*

```
Umieść Ściana
                                     Linia położenia: Oś konstrukcyi ■ | 区 Łańcuch Odsunięcie: 0.00
      Głębokość: Fundar J 110.00
```
*Pasek opcji dla narzdzia ciana*

> Rysujemy ścianę za pomocą narzędzia Łańcuch, wskazując poszczególne przecięcia siatki: 1A, 3A, 3D, 1D, 1A (rysunek 3.29).

# **Rysunek 3.29.**

*ciany fundamentowe wy wietlane na rzucie Poziom0*

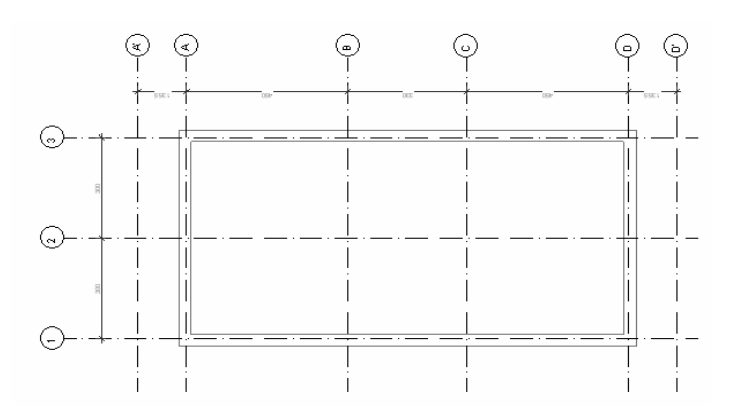

**2.** Tworzymy kolejną ścianę o nazwie *Fundamentowa 25; Warstwy: Funkcja: Nośna [1], Material: Żelbet — wylewany, Grubość: 25.00* (rysunek 3.30), analogicznie jak na początku podrozdziału 3.4, w punkcie 1., pt. "Tworzenie ocieplonej ściany fundamentowej z ławą fundamentową".

Rysujemy ścianę *Fundamentowa 25* na osiach B i C (rysunek 3.31).

Aby szybko narysować ścianę na osi C, należy narysować trzy ściany, tak jak pokazano na rysunku 3.31. Nastpnie z karty *Zmie* na palecie *Edycja* wybieramy narzędzie *Wyrównaj*. Narzędzie działa w ten sposób, że wskazujemy linię odniesienia (rysunek 3.32), a następnie linię lub krawędź, która ma się do niej zrównać (rysunek 3.33). Podczas operacji wyrównywania można na pasku opcji zmienić preferencje wyboru.

Przechodzimy na rzut *Fundamenty*, dwukrotnie klikając w przeglądarce projektu.

Następnie — wykorzystując narzędzie wymiarowania — określamy poszczególne wymiary na karcie *Opisz* w palecie *Wymiar* (rysunek 3.34).

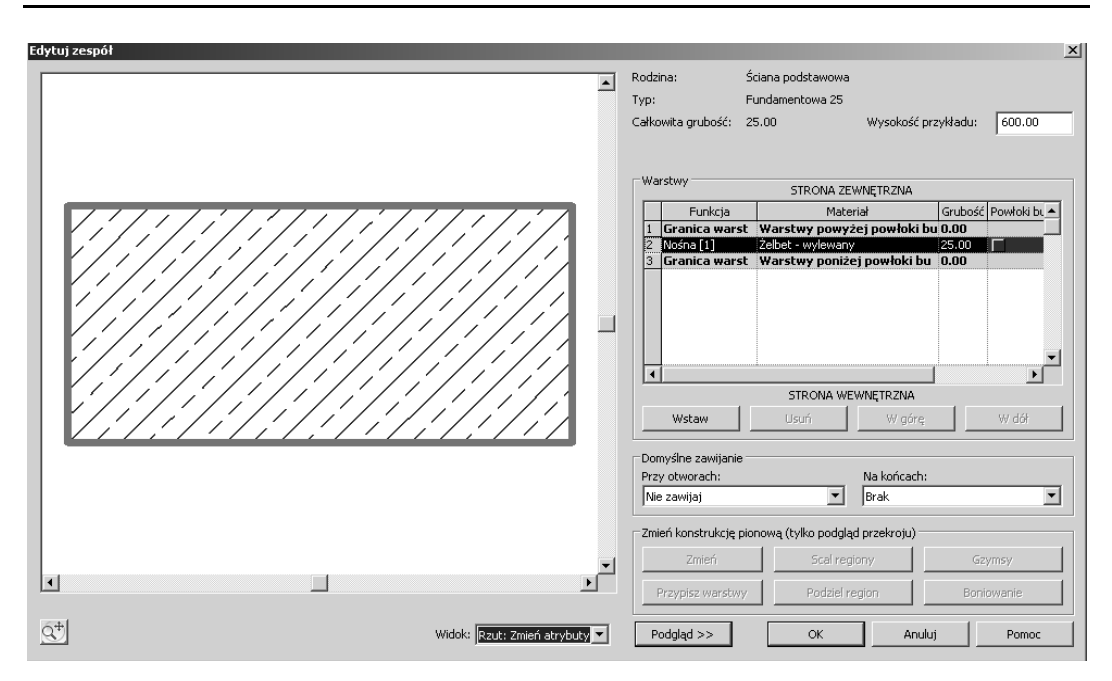

**Rysunek 3.30.** *Okno definicji warstw ciany Fundamentowa 25*

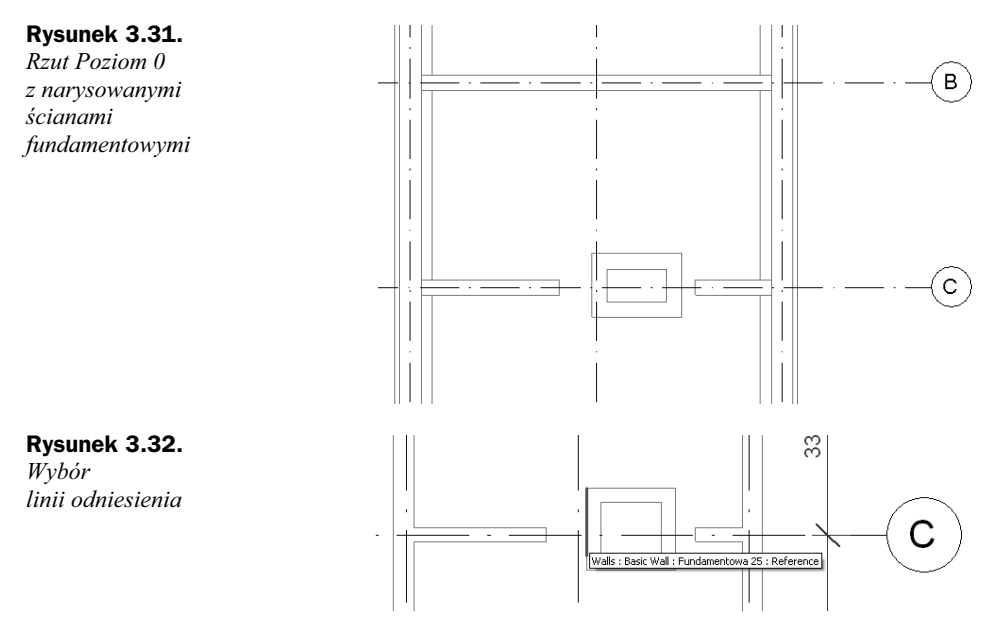

**3.** Dodajemy ławę fundamentową do ścian wewnętrznych.

Ze wstążki, z karty *Główna*, z palety *Konstrukcja* wybieramy narzędzie *Fundament/Ława fundamentowa.* Z listy typów wybieramy *Nośna 900×300* i wchodzimy do Właściwości typu. W oknie Właściwości typu powielamy ławę, klikając przycisk *Powiel...* i nadając jej nową nazwę, *Nośna 600×300*, oraz parametry pokazane na rysunku 3.35. Zatwierdzamy zmiany przyciskiem *OK*.

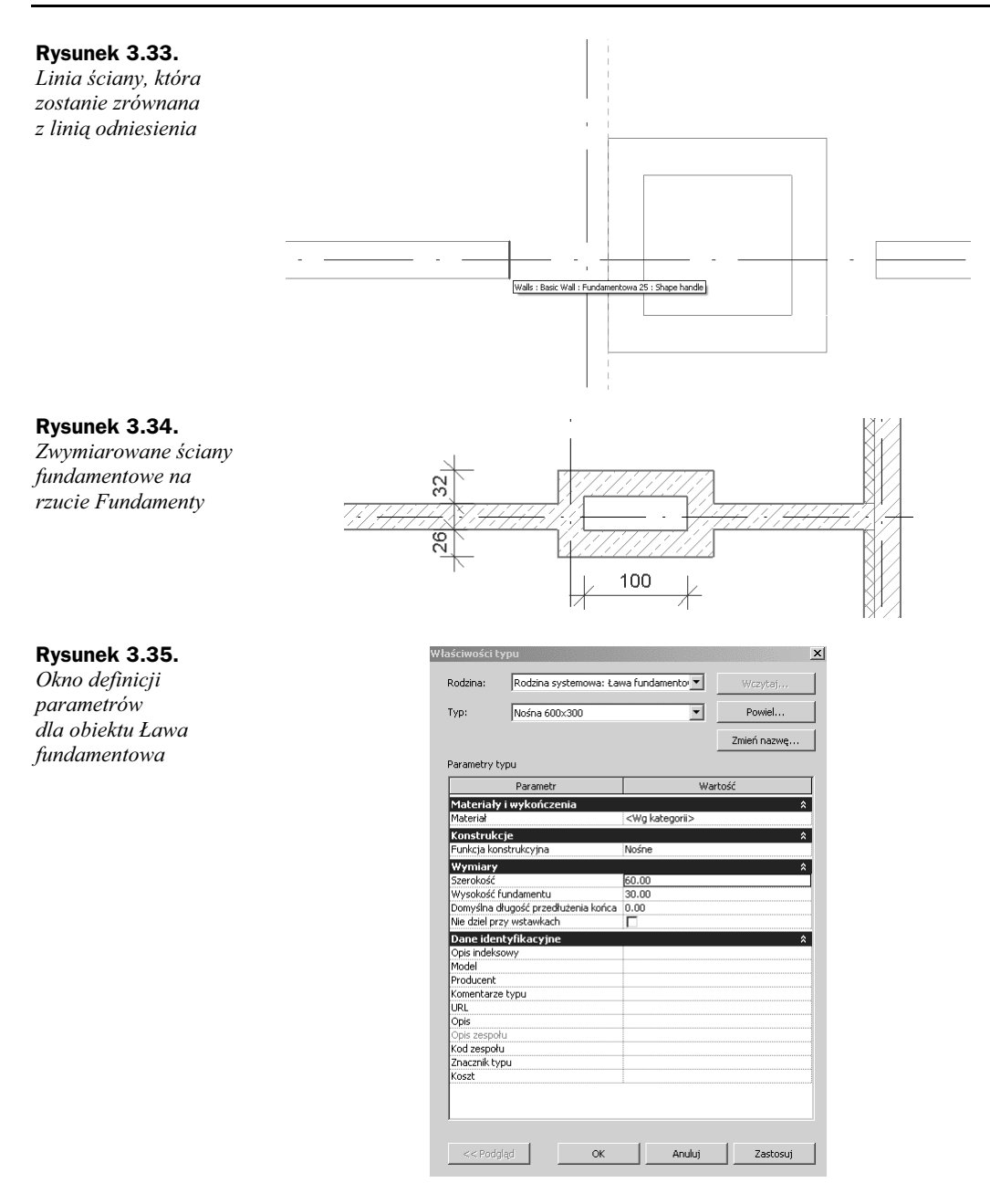

Aby ława fundamentowa była widoczna na rzucie *Fundamenty*, należy zmienić zakres widoku. W tym celu klikamy prawym przyciskiem myszy obszar modelu i z menu kontekstowego wybieramy Właściwości widoku (rysunek 3.36). Aby edytować zakres widoku, klikamy przycisk *Edytuj...* w oknie Właściwości *elementu* (sekcja *Zakres*) — rysunek 3.37.

### **Rysunek 3.36.**

*Menu kontekstowe wywołujące Wa ciwo ci widoku*

# **Rysunek 3.37.**

*Przycisk Edytuj...* wywołujący okno *Zakres widoku*

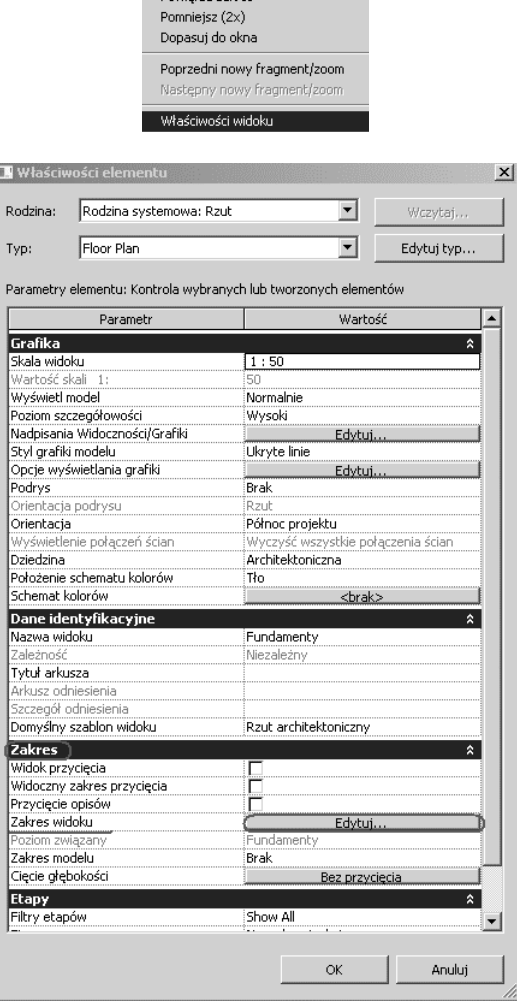

Anuluj Wybierz poprzedni Znajdź odpowiadające widoki **Powiekcz zakrec** 

W oknie Zakres widoku dla parametrów Podstawa i Poziom ustawiamy wartości odsunięcia -10 (rysunek 3.38). Zmiany zatwierdzamy, klikając OK.

Raz jeszcze wybieramy narzędzie Ława fundamentowa (Główna/Konstrukcja/Ława *fundamentowa*) i wskazujemy (klikając myszą) odpowiednie wewnętrzne ściany fundamentowe na osiach B i C.

**4.** Dodajemy fundament pod komin.

Ze wstążki, z karty *Główna*, z palety *Konstrukcje* wybieramy narzędzie *Fundament/* Płyta fundamentowa. Na wstążce automatycznie uaktywni się karta *Utwórz obwiednię podogi* — program przejdzie w tryb szkicowania obwiedni. Z palety *Rysuj* wybieramy narzędzie *Linia* i rysujemy obwiednię podłogi (rysunek 3.39).

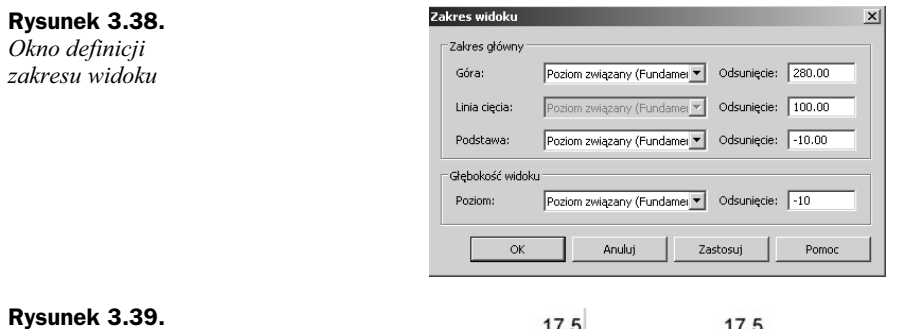

*Linie obwiedni pyty fundamentowej*

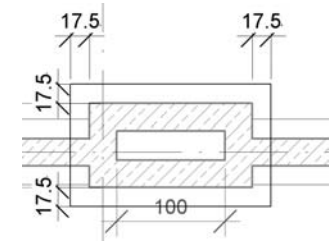

Narzędziami z palety *Opisz* wymiarujemy obwiednię podłogi (rysunek 3.39). Następnie określamy właściwości płyty, klikając w palecie *Element* przycisk Właściwości stropu.

Utworzymy nowy typ — w oknie *Właściwości elementu* wybieramy przycisk *Edytuj typ…*, w oknie *Wa ciwo ci typu* klikamy przycisk *Powiel...* i wprowadzamy nową nazwę — Płyta fundamentowa (rysunek 3.40).

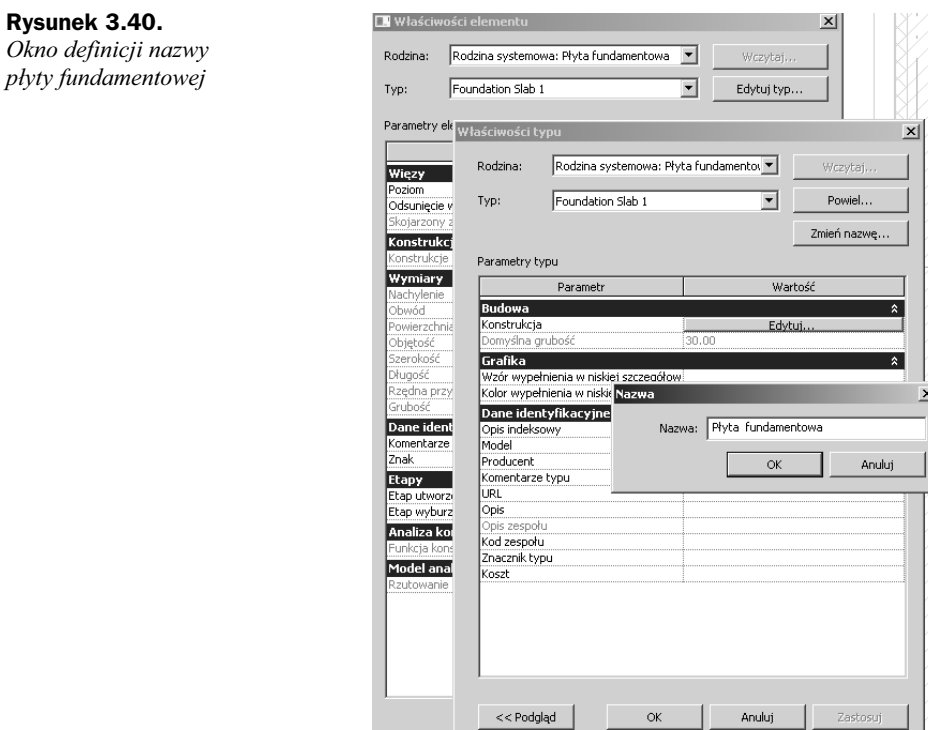

Zmiany zatwierdzimy przyciskiem *OK*.

Aby program wygenerował płytę i wrócił do standardowego trybu pracy, wybieramy z palety Utwórz obwiednię podłogi przycisk Zakończ podłogę.

# 3.5. Tworzenie konstrukcji

(plik pomocniczy: *03\_Fundamenty.rvt*)

**1.** Z przegldarki projektu dwukrotnym klikniciem myszy wybieramy rzut *Poziom 0*. Ze wst-ki, z karty *Gówna*, z palety *Zbuduj* wybieramy narzdzie *Sup*/*Sup konstrukcyjny*. Na liście typów wskazujemy słup prostokątny 250×250 mm, w oknie *Właściwości elementu* określamy materiał słupa, zaznaczając przycisk, który pojawia się po prawej stronie wartości materiału (rysunek 3.41).

### **Rysunek 3.41.**

Okno umożliwiające definicje materiału dla *obiektu Sup prostoktny*

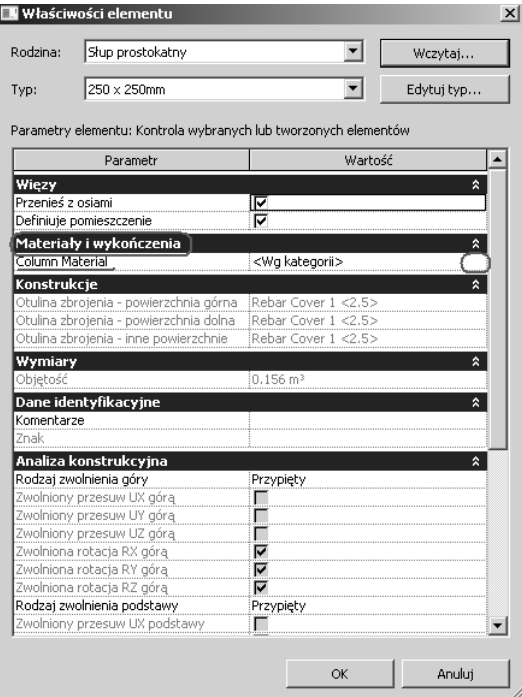

### **Tworzenie nowego rodzaju materiału.**

Pojawia się okno *Materiały*, w którym zaznaczamy przycisk *Powiel*  $\implies$  (rysunek 3.42); nadajemy nową nazwę — *Beton prefabrykowany* — i określamy odpowiedni wzór cicia oraz wygld renderingu. Wychodzimy z okna, zatwierdzajc dane przyciskiem *OK*.

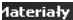

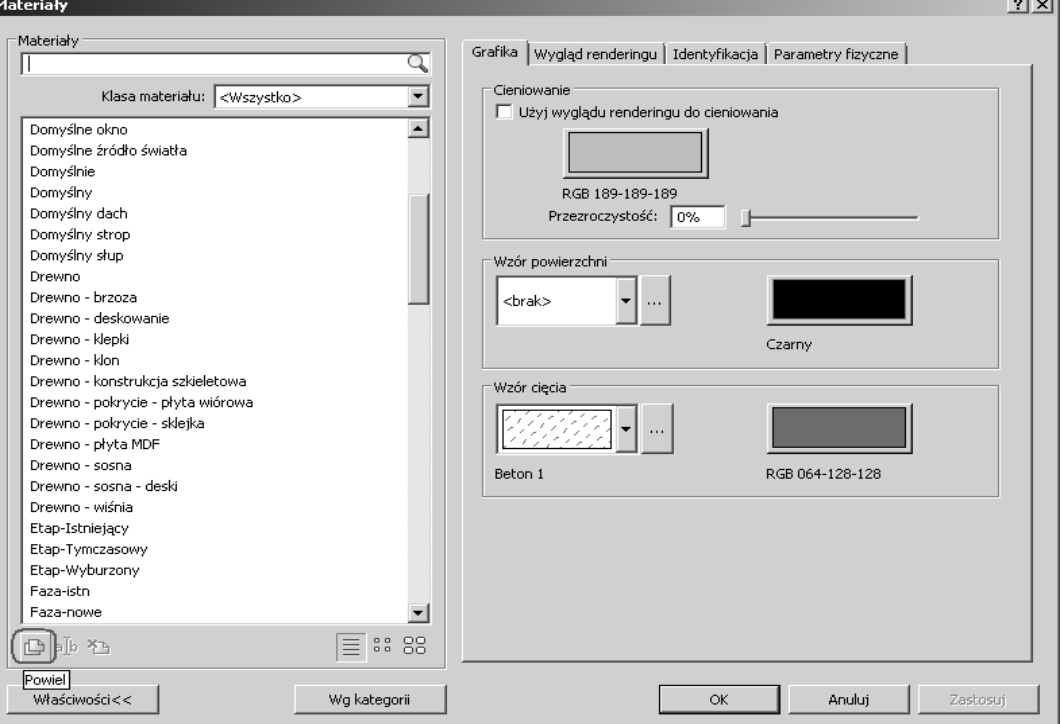

**Rysunek 3.42.** *Przycisk definicji nowego typu materiau*

Na pasku opcji określamy wysokość słupa do kondygnacji *Poziom 1* (rysunek 3.43).

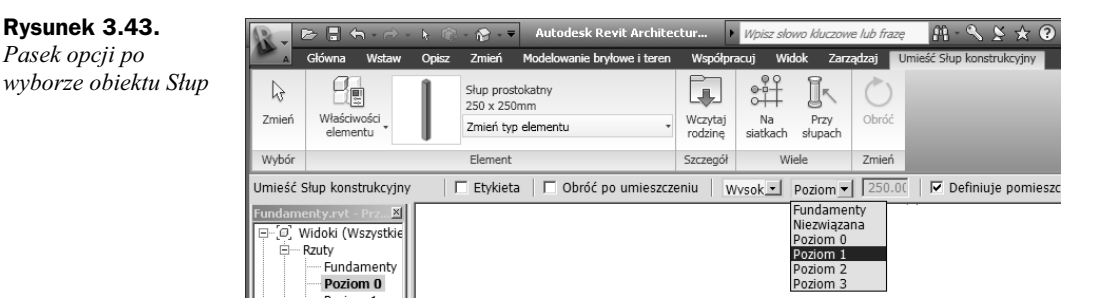

Wprowadzamy słupy za pomocą opcji Przecięcia siatki (na panelu Wiele, narzędzie *Na siatkach* (rysunek 3.43)), wybierając wszystkie osie bez osi A' i D'. Po zaznaczeniu osi z panelu *Wybierz wiele* wybieramy narzdzie *Zako cz wybieranie* (rysunek 3.44). Zmieniamy zakres widoku (w obszarze modelu klikamy prawym przyciskiem myszy, wybieramy *Właściwości widoku*) na odpowiednie wartości (rysunek 3.45): *Góra*, *Podstawa*, *Głębokość widoku*, *Poziom* — zaznaczamy w nich *Poziom 0*, aby były widoczne słupy konstrukcyjne.

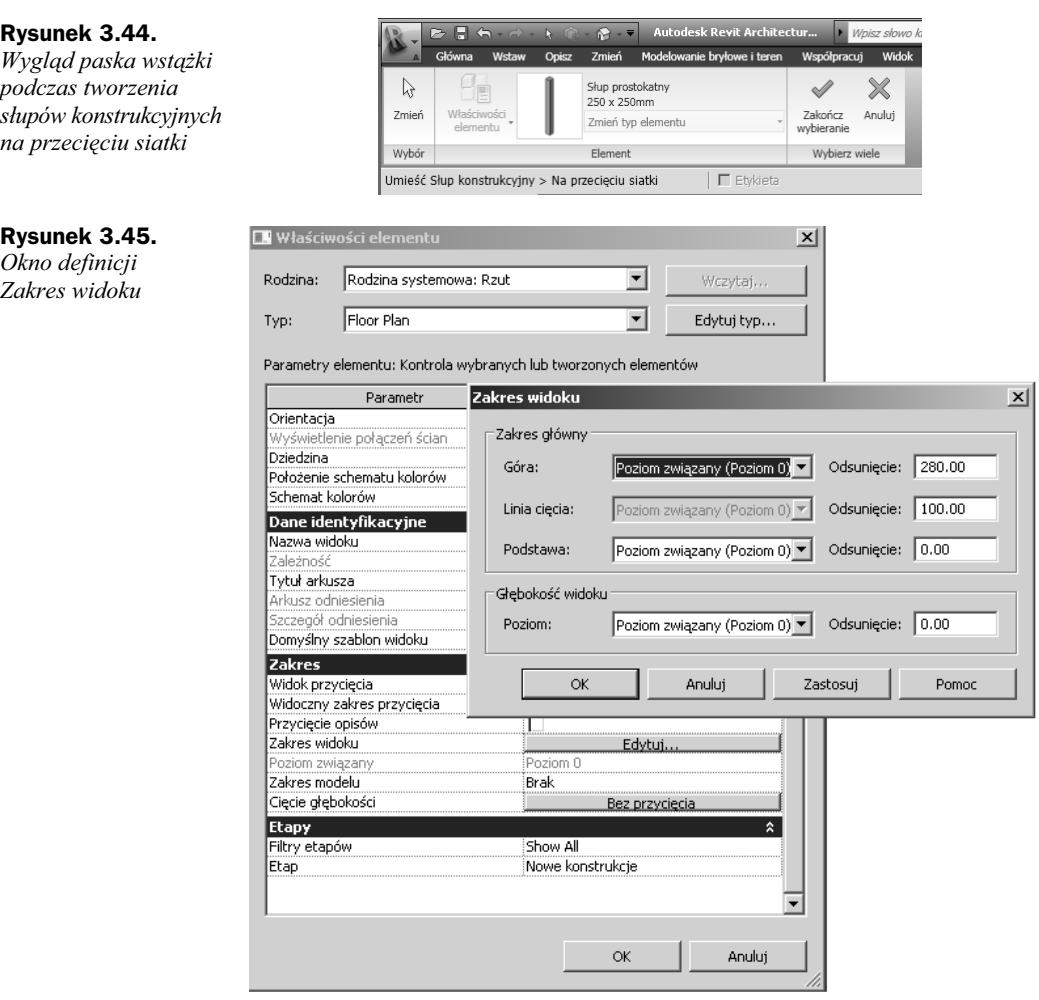

Zmiany zatwierdzamy przyciskiem *OK*.

Usuwamy słup z przecięcia osi 2 i C.

**2.** Przechodzimy na widok 3D (rysunek 3.46), zaznaczamy jeden słup, klikamy prawym przyciskiem myszy i z menu kontekstowego wybieramy opcję Wybierz *wszystkie wystpienia elementu* (rysunek 3.47).

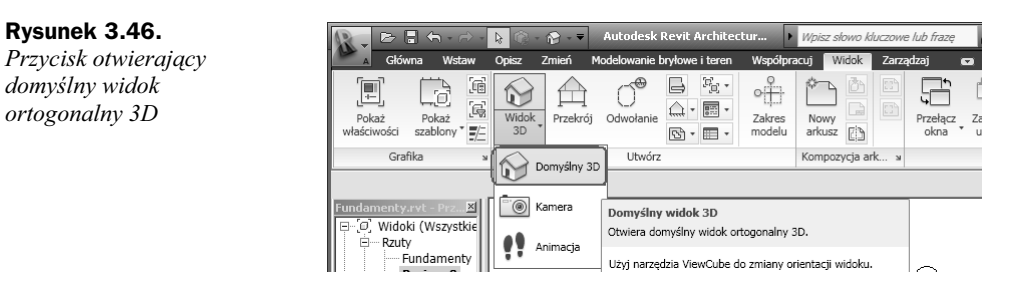

### **Rysunek 3.47.**

*Narzdzie Wybierz wszystkie wystpienia elementu znajdujce si w menu kontekstowym*

Anuluj Odłącz od płaszczyzny Resetuj model analityczny do położenia początkowego Likevi isi isidoku. Nadpisz elementy graficzne w widoku Utwórz podobny Edytuj rodzinę Wybierz poprzedni Wybierz wszystkie wystąpienia elementu Usuń Znajdź odpowiadające widoki Powiększ zakres Pomniejsz (2x) Dopasuj do okna Poprzedni nowy fragment/zoom Następny nowy fragment/zoom Właściwości widoku Właściwości elementu..

Z karty Zmodyfikuj Słupy konstrukcyjne, z panelu Schowek wybieramy narzędzie *Kopiuj* (*Ctrl+C*) (rysunek 3.48), a nastpnie narzdzie *Wklej wyrównany/Wybierz poziomy* (rysunek 3.49)*.* Wskazujemy poziom, na który skopiujemy zaznaczone slupy — *Poziom 2* — i klikamy *OK* (rysunek 3.50).

# **Rysunek 3.48.**

*Przycisk kopiowania*  $obiektów$  na wstążce

# **Rysunek 3.49.**

*Przycisk wyboru sposobu wklejania skopiowanych obiektów*

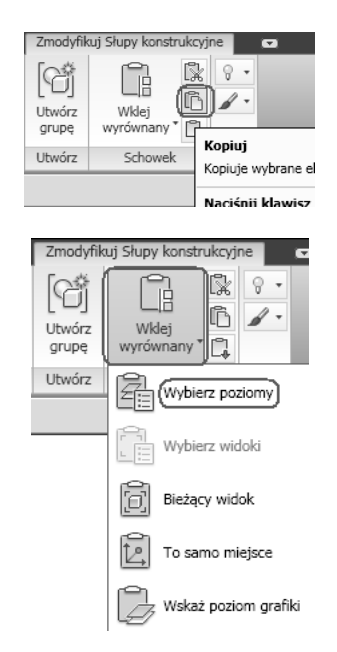

Po skopiowaniu elementów we Właściwościach elementu program dodał parametr — Odsunięcie podstawy. Należy zaznaczyć wszystkie słupy konstrukcyjne na *Poziom 1* i zmienić ich parametr *Odsunięcie podstawy* na wartość 0 — wchodząc do okna *Właściwości elementu* i sekcji Więzy (rysunek 3.51). (Wymiar ten powstał, ponieważ jest różnica pomiędzy wysokościami kondygnacji).

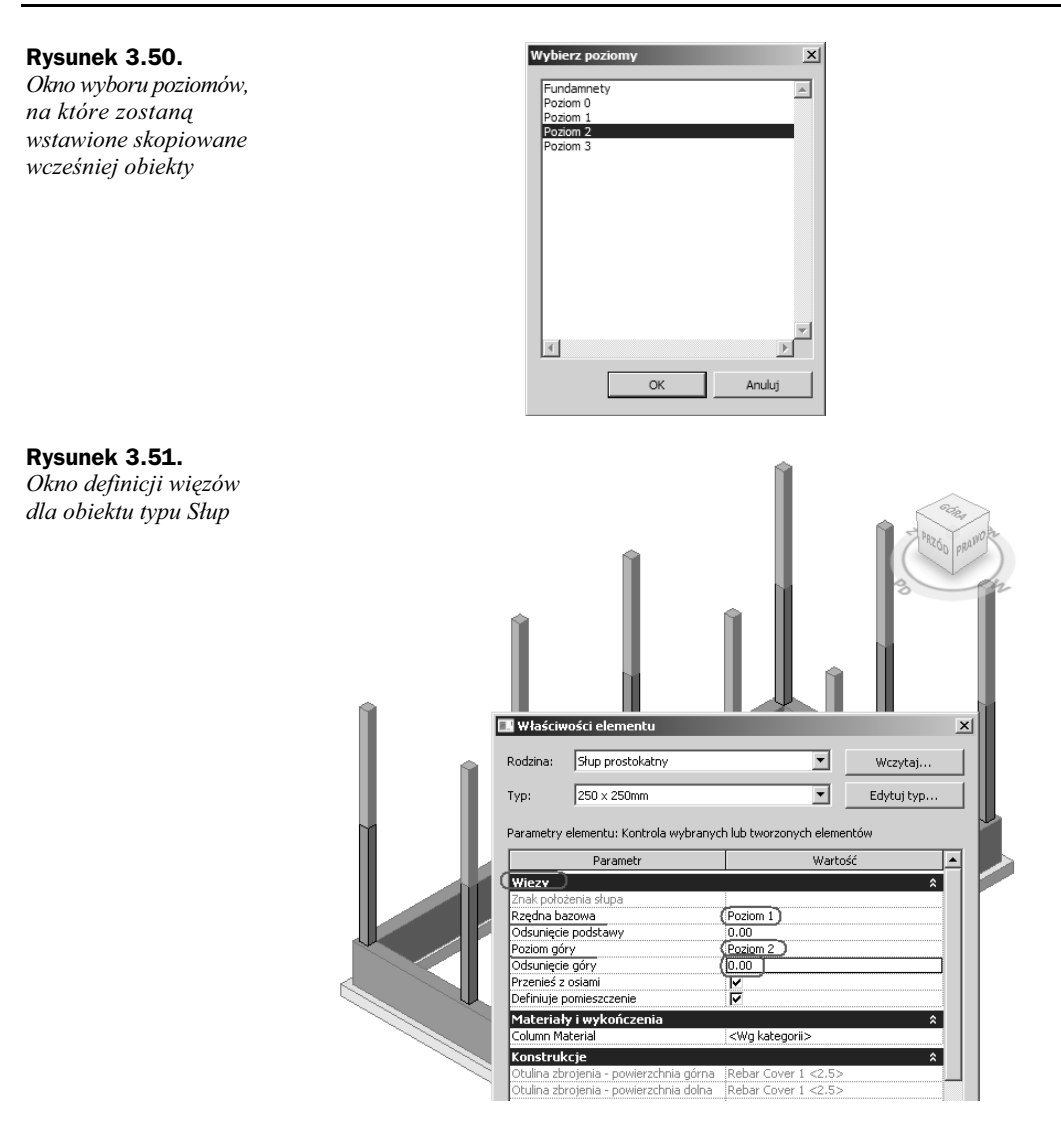

- **3.** Z przegldarki projektu wybieramy rzut *Poziom 2*. Wstawiamy kolejne supy do poziomu *Poziom 3*, na przecieciach następujących osi 3A, 3B, 2B.
- 4. W przeglądarce projektu wskazujemy rzut Poziom 1. Ze wstążki, z karty *Główna*, z panelu *Konstrukcje* wybieramy narzędzie *Belka* (rysunek 3.52). Pojawi się komunikat, że nie wczytano żadnej rodziny ramy konstrukcyjnej. Wybieramy przycisk *Tak*, aby z biblioteki metrycznej PL wczytać belkę: *Prostoktna—belka—betonowa\_M.rfa* (rysunek 3.53). Na pasku opcji z listy typów wybieramy belkę 50×50, przechodzimy do właściwości elementu i tworzymy nowy typ belki 25×20 cm: *Edycja/Nowy*.
	- ◆ Powielamy i wprowadzamy nazwę 20×25 cm (rysunek 3.54).
	- ◆ Zmieniamy parametry *b* i *h* na wartości 25 i 20.

**Rysunek 3.52.** *Narzdzie Belka*  $na$  wstążce

**Rysunek 3.53.** *Okno wyboru*

*Revit Architecture*

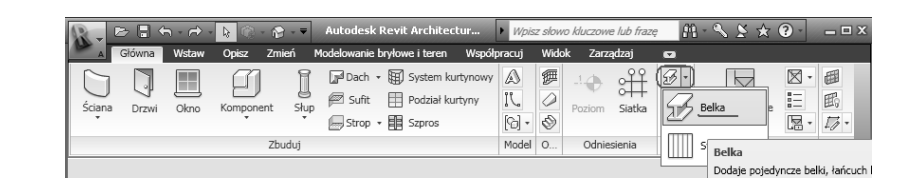

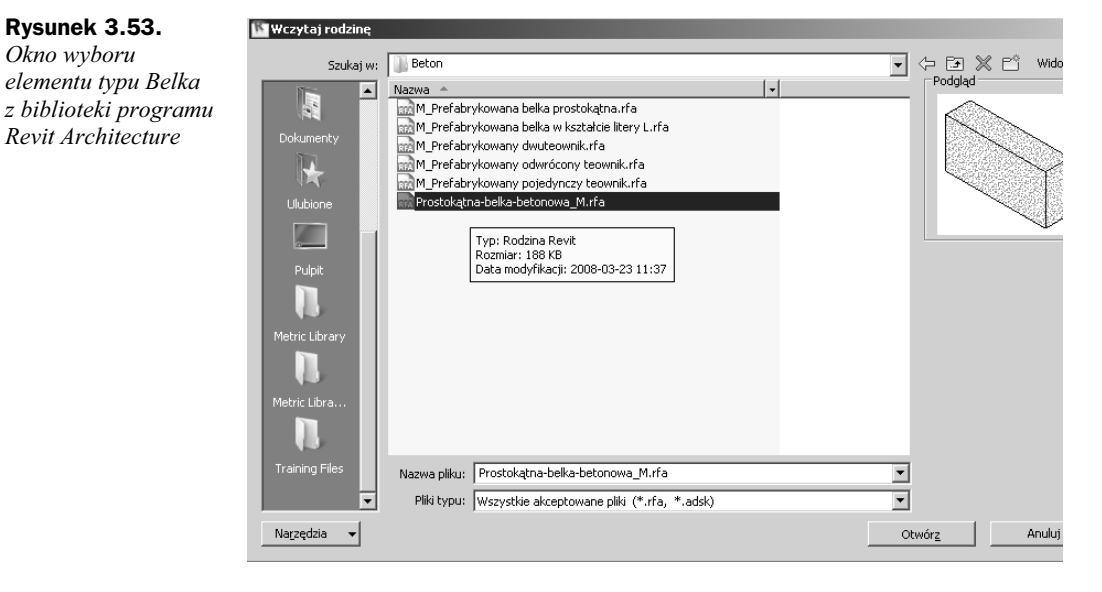

# **Rysunek 3.54.**

*Przycisk Powiel..., umoliwiajcy utworzenie nowego typu obiektu*

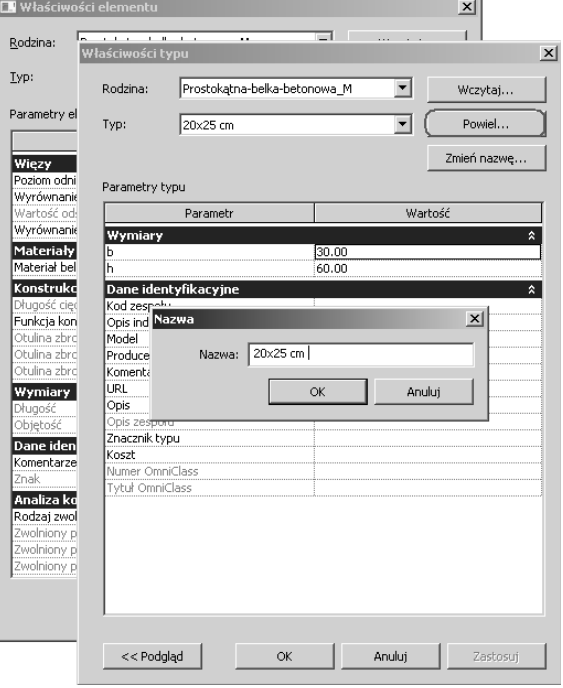

Aby w widoku *Poziom 1* byy widoczne belki konstrukcyjne, ustawiamy opcj *Odsunicie* na *–10*. Opcj t znajdziemy, klikajc kolejno *Wa ciwo ci widoku*/*Zakres widoku*, w opcji Zakres widoku trzeba odszukać Głębokość widoku (rysunek 3.55).

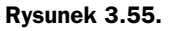

*Okno definicji zakresu widoku*

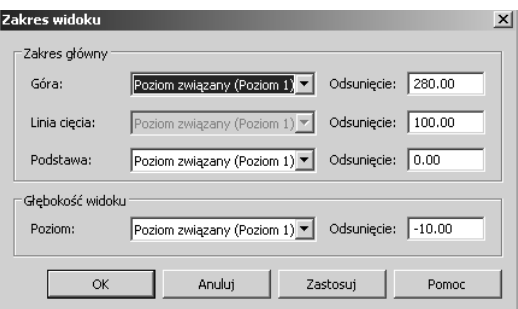

Belki rysujemy na osiach B i D (rysunek 3.56).

# **Rysunek 3.56.**

*Rysunek pokazujcy elementy konstrukcji, czyli supy oraz belki*

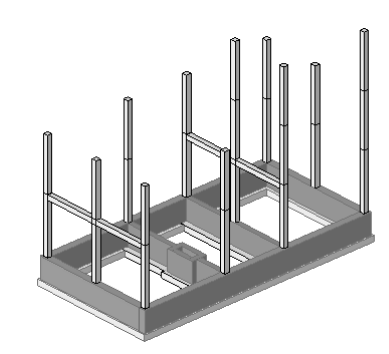